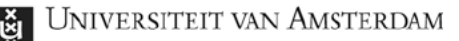

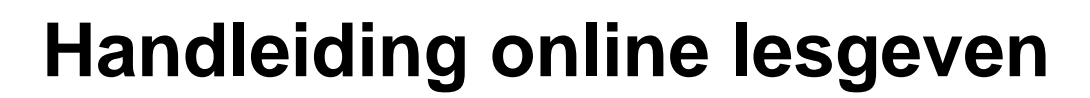

### **Camera aansluiten**

Sluit de groene USB-kabel (1) aan op de vaste computer of een laptop om de camera te verbinden.

# **Camera instellen (Zoom)**

Start het Zoom-gesprek op. Klik in Zoom links onderin op het pijltje naast "Mute" om een microfoon en speaker te selecteren. Selecteer hier de "Brio" als microfoon en de "Extron HDMI" als speaker (2).

Klik nu op het pijltje naast "Stop Video" om een camera te selecteren, kies hier de Brio (3).

Aanvullende instellingen zijn te vinden onder "Video Settings…" (3). Vink in het tabblad camera "HD" **AAN** en "Mirror my video" **UIT** (4).

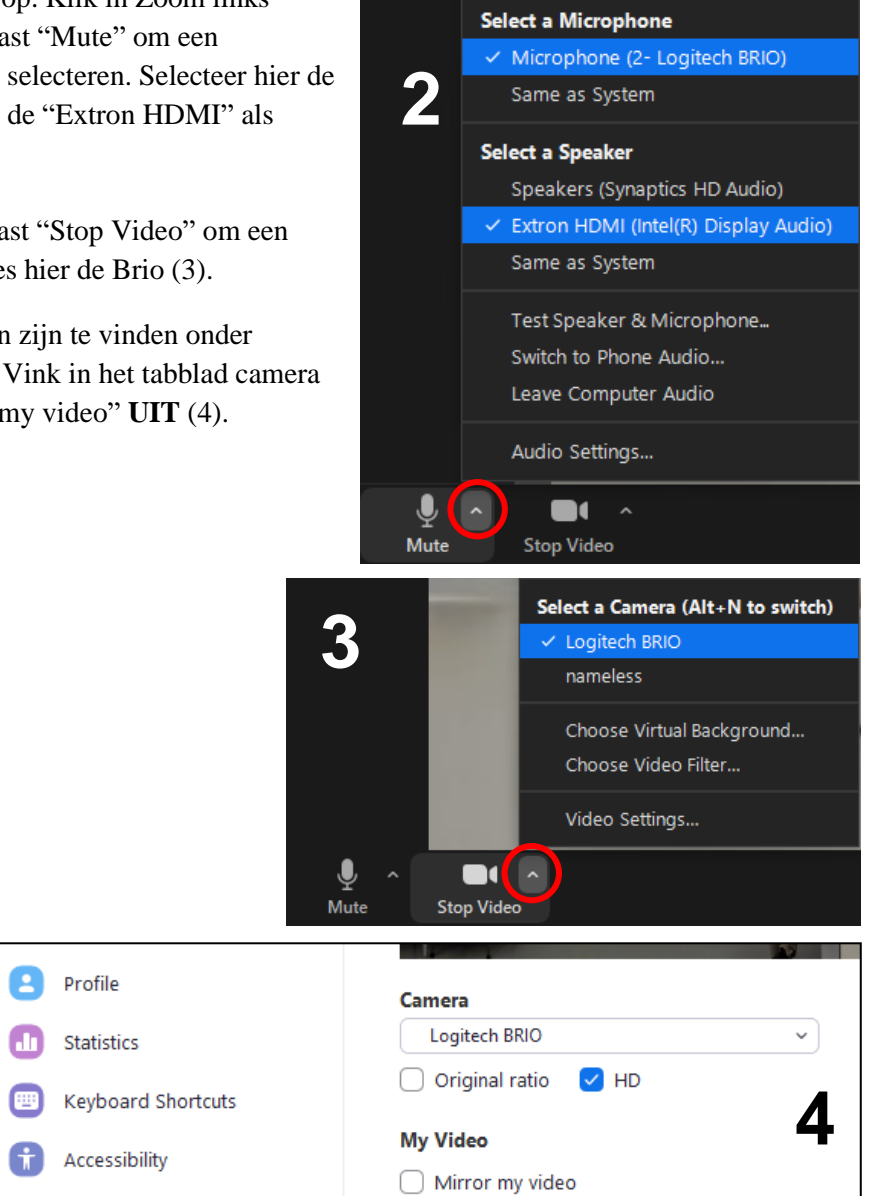

### **Assistentie nodig?**

Neem contact op met de Servicedesk FS via "(020-525) 1403". Je krijgt binnen enkele seconden een medewerker van de Servicedesk aan de lijn.

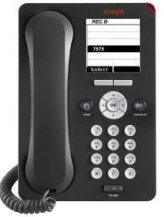

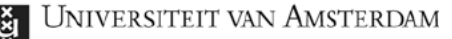

# **Manual online teaching**

## **Connecting the camera**

Connect the green USB cable (1) to the main computer or a laptop to connect the camera.

## **Setting up the camera (Zoom)**

Start the Zoom call. Click on the arrowhead next to "Mute" in the lower left corner of the screen to select a microphone and speaker. Select the "Brio" as microphone and the "Extron HDMI" as speaker (2).

Now click on the arrowhead next to "Stop Video" to select a camera and select the Brio (3).

Additional setting scan be found under "Video Settings…" (3). Switch **ON** "HD" and switch **OFF** "Mirror or my video" (4).

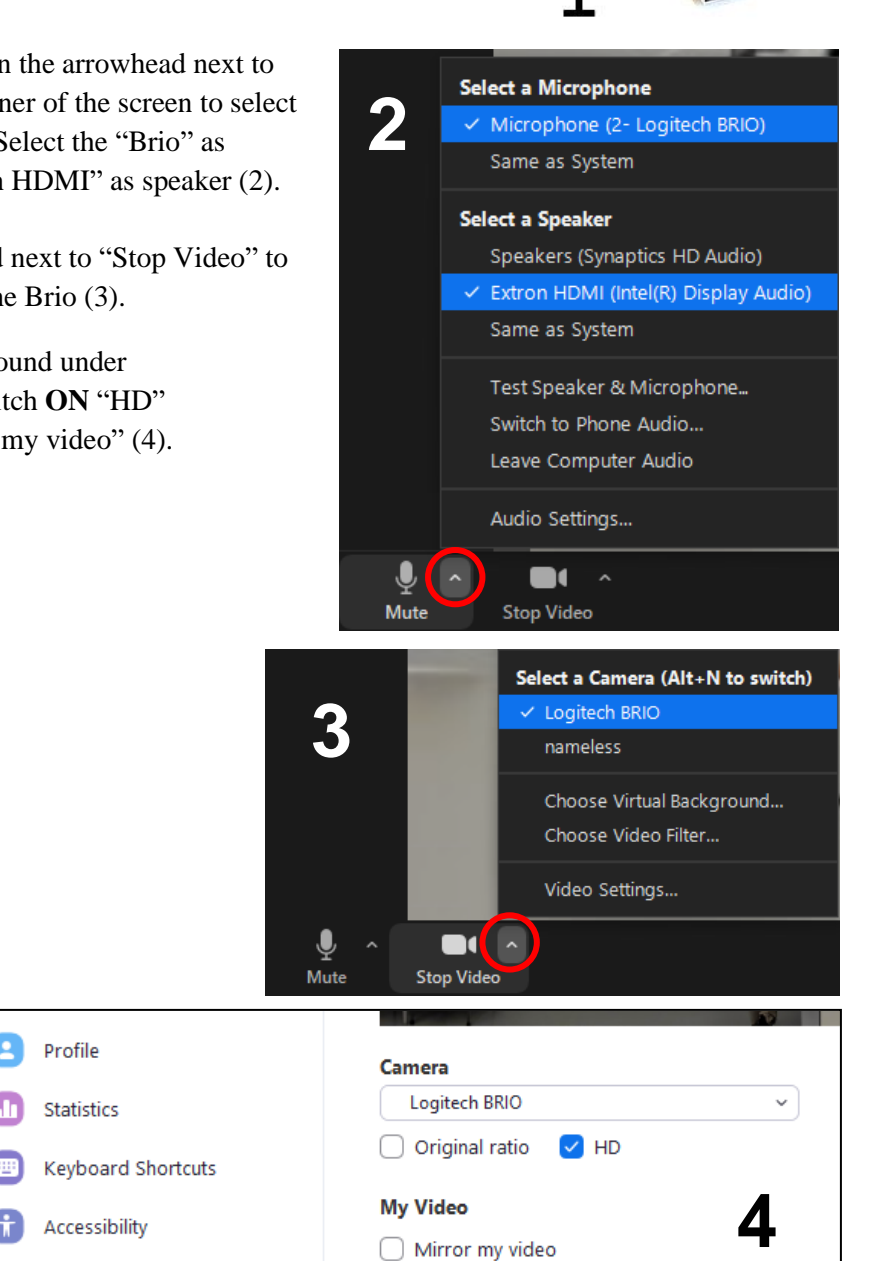

### **Need assistance?**

Please contact the Servicedesk FS through the phone number "(020-525) 1403". In seconds you will be assisted by the employees of the Servicedesk.

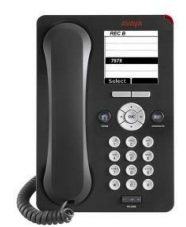